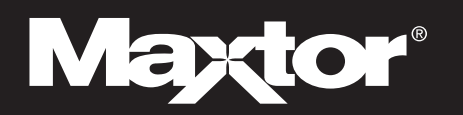

## **Maxtor OneTouch<sup>™</sup> II QuickStart Guide** For Windows

# *1 Insert the Install CD into your CD-ROM drive*

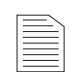

#### **Windows 2000 and XP**

You must have Administrative Privileges, refer to chapter 2 of the User's Guide, on the Install CD for more information.

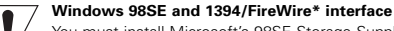

#### You must install Microsoft's 98SE Storage Supplement. For

details, refer to chapter 2 of the User's Guide. You must have Microsoft Internet Explorer 5.01 or later to install the software.

To install the Maxtor OneTouch II software and Dantz Retrospect Express HD:

**1.** Insert the Install CD.

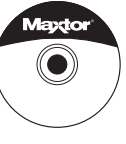

**2.** Wait for the Maxtor screen to appear.

- **3.** Follow the on-screen instructions to install the software. For details, refer to Chapter 2 in the User's Guide, on the Install CD.
- **4.** After completing installation, eject the CD.

Do not remove the CD until all steps of the installation are complete.

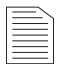

This Installation describes the Full Installation with Retrospect™ Express HD. If you wish to install your drive without Retrospect Express HD, choose the 'Install Drivers' option to install the Maxtor software only. For more information, go to Chapter 2 of the User's Guide on the Install CD. The Maxtor OneTouch feature will not work unless you install Retrospect Express HD.

### *2 Connect the drive to your computer\**

Plug in the power adapter, turn the power switch on and plug in either the USB cable or the 1394/FireWire cable (depending on which model you have). For details, refer to the Connecting the Drive section

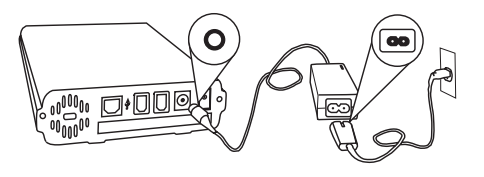

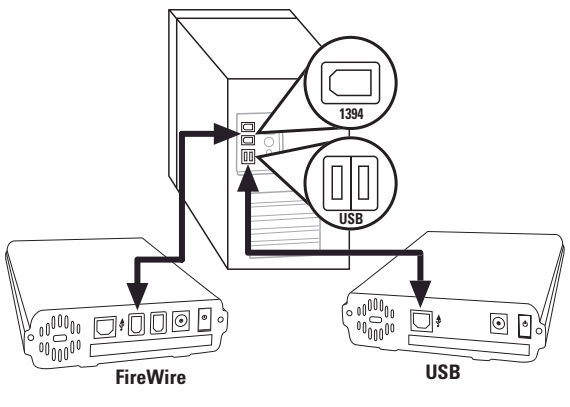

Allow up to 2 minutes for your computer to recognize the drive.

#### **Windows 2000 and XP**

A window will appear, giving you the opportunity to format your drive with the NTFS format. To do so, click **Format**.

\*The USB model does not support the 1394/FireWire interface. The combo model may be connected with either the 1394/FireWire or the USB interface.

#### Maxtor P/N: 20259900

©2004 Maxtor Corporation. Maxtor and the Maxtor stylized logo are registered trademarks, and Maxtor OneTouch is a trademark of Maxtor Corporation. Dantz and Retrospect are either registered trademarks or trademarks of Dantz Development Corporation. Specifications subject to change without notice.

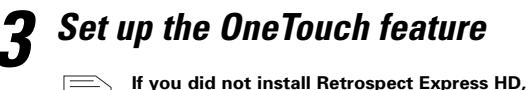

**you may skip this step.**

**1.** Push the button on the front of your drive.

The Retrospect Express HD registration screen will appear.

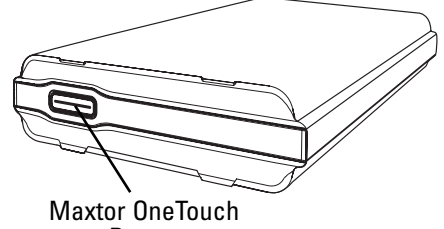

**Button** 

**2.** Complete the registration form.

**Note:** In order to register, you must be connected to the internet.

**3.** After you complete the registration, the Retrospect Express HD welcome screen will appear, displaying the automated backup settings for your computer.

You may back up your computer immediately by clicking **Back up now**, let Retrospect Express HD do it automatically at the next scheduled backup time, or do it at any time by pressing the button on the front of your drive and clicking **Back up now**.

Your installation is complete!

#### **EXTERNAL HARD DRIVE** *Restoring your System* Windows 2000, XP, 98SE, ME

*If your system is damaged and you need to restore it from your backup copy, follow the steps below:*

#### **To restore your Windows system**

#### **1. Prepare your hard drive**.

Partition, if necessary, and format.

**Note:** Do not partition or reformat the Maxtor OneTouch II drive that your system is stored on.

#### **2. Install your operating system**.

The following services packs need to be installed:

- Windows XP: Service Pack 1 or later.
- Windows 2000: Service Pack 3 or later.

Microsoft Internet Explorer 5.01 or later is required for all Windows operating systems.

- **3. Re-install the Maxtor OneTouch II software including Retrospect Express HD.**
- **4. Open Retrospect Express HD**.
- **5. Set up the Restore**.

Click **Restore**.

A calendar window will appear showing all of your restore points.

#### **6. Select your restore point.**

Click the **restore point** that you wish to restore and click **Next**.

**Note:** For more information about restore points and using Retrospect Express HD, see 'Using Retrospect Express HD' in chapter 3 of the User's Guide on the Install CD.

You are now asked which files and folders you would like to restore.

#### **7. Select your entire computer for restore**.

Place a check next to **My Computer** and click **Next**.

#### **8. Select the location of your restore**.

You will now select where you want to restore your files.

Select **To Their Original Location On**, to restore them to the exact location from which they were originally copied.

**Note:** All data will be replaced at the location you have chosen to restore with the files and folders you have chosen to restore.

#### **9. Start the Restore**.

#### Click **Restore**.

Retrospect Express HD will start restoring files on your computer. A status bar will show the progress until the restore is finished.

#### **10. Exit Retrospect Express HD**.

If your system restore was successful, you can exit Retrospect Express HD. Click the **red 'X'** in the upper right corner of the window.

#### **11. Finishing the restore**.

Restart your computer.

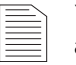

Your system may require more than one restart. Follow any additional on-screen instructions, if necessary, to complete your system restore.

**www.maxtor.com** Maxtor P/N: 20259900